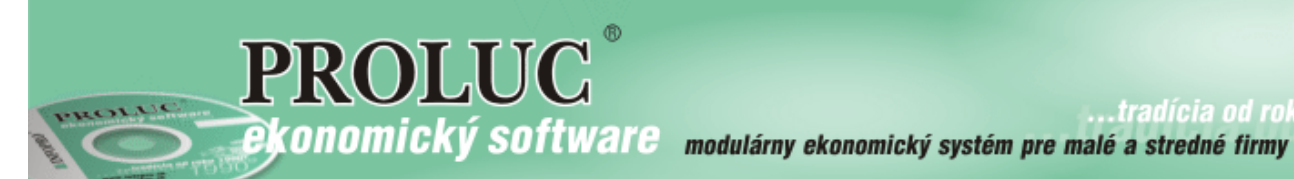

# **P R O L M N**

**Manažérsky panel** +

# **MINI CRM**

**príručka**

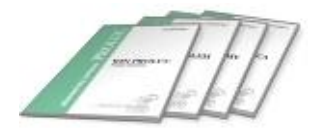

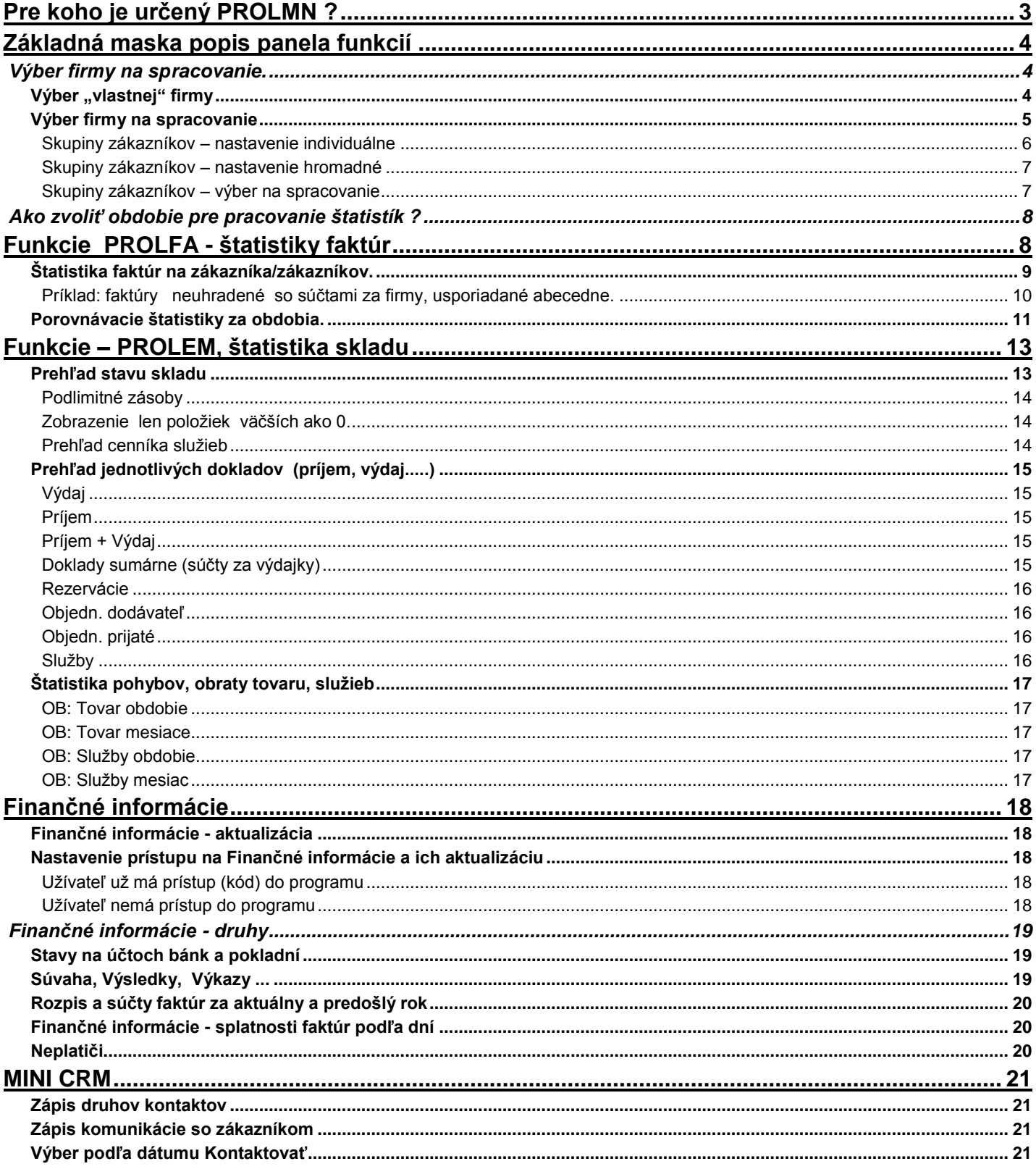

# <span id="page-2-0"></span>**Pre koho je určený PROLMN ?**

- ·Pre účtovníka firmy, ktorý jednoduchým spôsobom môže vytlačiť súhrnné informácie na jednom papieri pre majiteľa alebo manažéra firmy.
- ·Pre majiteľa firmy na získavanie informácii o firme a zákazníkoch bez možnosti zásahu do zdrojových údajov.
- Pre obchodných manaţérov, fakturantov, skladníkov, ktorí z jedného miesta získajú rýchle informácie o svojom zákazníkovi alebo skupine zákazníkoch

Užívateľ tak aj bez nutnosti prístupu do základných modulov PROLUC, PROLFA, PROLEM môže získavať informácie z týchto modulov.

Privilégiami je možné nastaviť / zakázať niektoré funkcie v manažérskom paneli, napr. aby fakturant alebo obchodník nemohol spracovávať finančné informácie z modulu PROLUC alebo prezeranie faktúr ( napr. dodávateľské).

# <span id="page-3-0"></span>**Základná maska popis panela funkcií**

Po vstupe do modulu má užívateľ možnosti voľby spracovania vlastnej firmy alebo zákazníka a okamžitého spúšťania sledovania faktúr, skladových informácií. Ak má prístupné finančné informácie, môže sledovať a spracovávať informácie z účtovného modulu.

# <span id="page-3-1"></span>**Výber firmy na spracovanie.**

Užívateľ si volí, či údaje v úvodnej maske programe spracováva za:

vlastnú celú firmu

Т

- alebo za vybraného jedného zákazníka
- alebo za skupinu zákazníkov.

Tento údaje je viditeľný v časti "Spracovávané údaje za: "

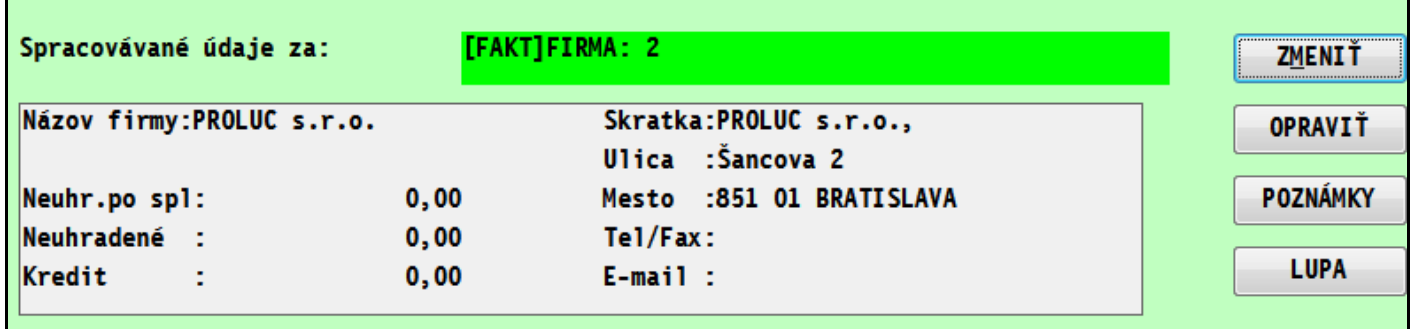

# <span id="page-3-2"></span>Výber "vlastnej" firmy

Pri vstupe do programu je predvolená vlastná firma, t.j. môžu sa hneď spracovávať dostupné štatistiky za všetkých **zákazníkov**.

Ak máme už iným výberom zvoleného zákazníka, svoju "vlastnú" celú firmu nastavíme cez tlačidlo **ZMENIŤ** a voľbu **Vlastná firma**.

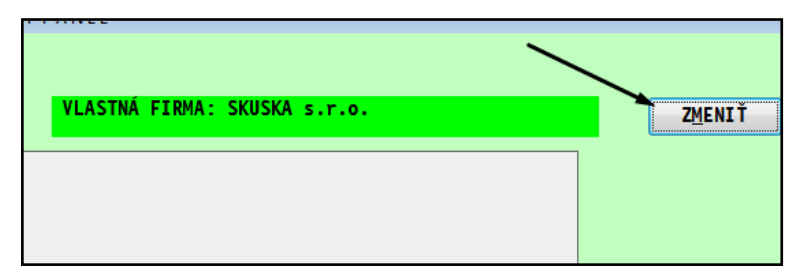

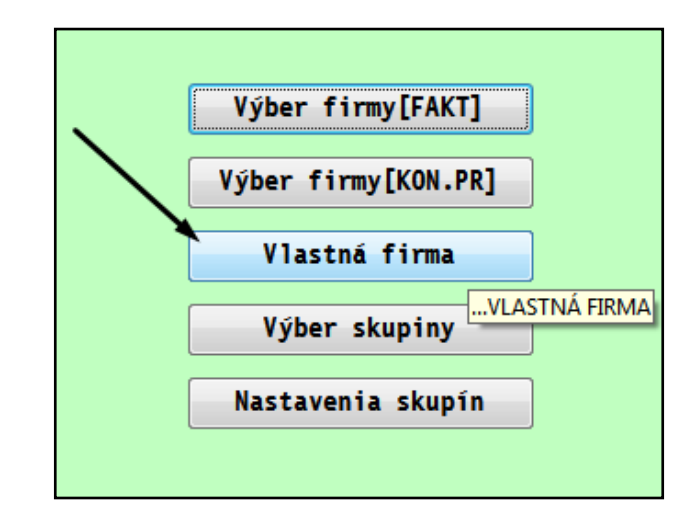

# <span id="page-4-0"></span>**Výber firmy na spracovanie**

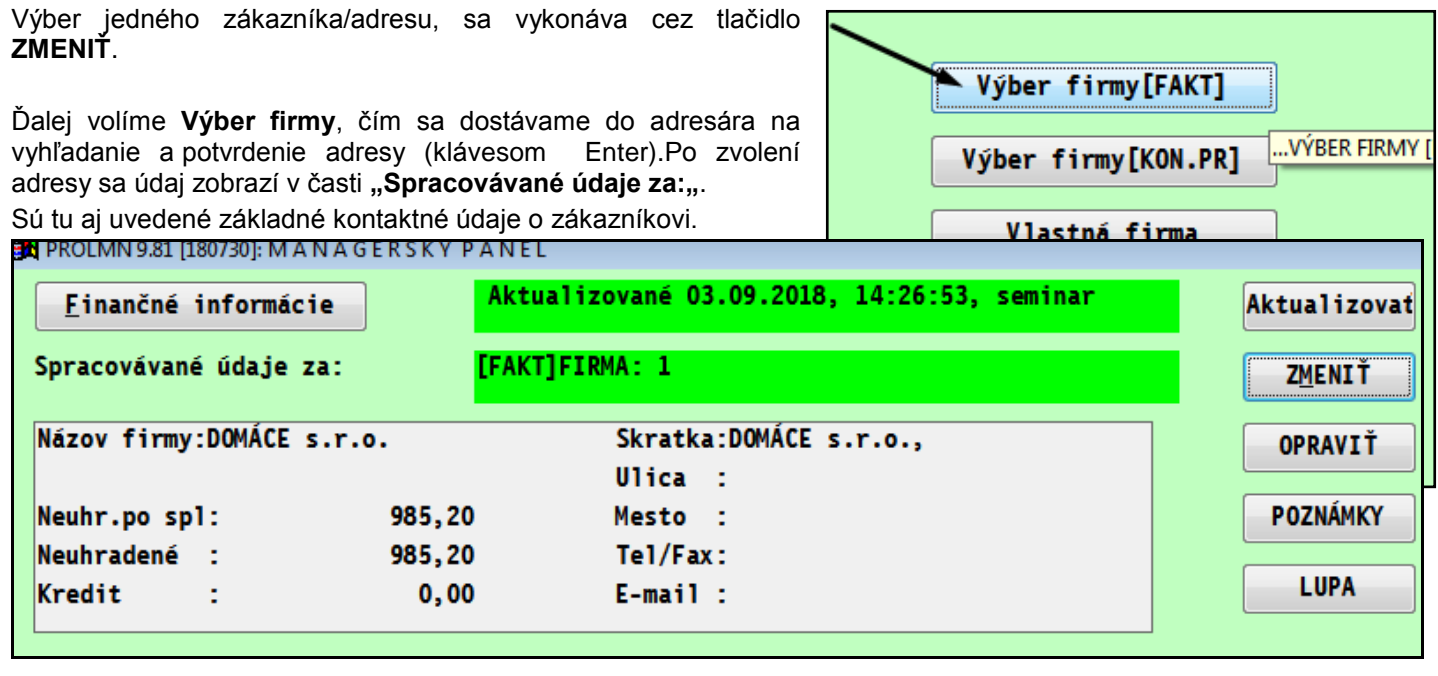

# **POPIS TLAČÍTIEK:**

- **OPRAVIŤ** oprava údajov na adrese, čím môžeme doplniť zmeny v adresári zvolenej adresy.
- **LUPA** slúži pre veľké zobrazenie kontaktných údajov adresy.
- **ZMENIŤ**  výber inej firmy alebo vlastnej firmy

#### <span id="page-5-0"></span>**Skupiny zákazníkov – nastavenie individuálne**

- $\checkmark$  "Skupiny" zákazníkov sa používajú na sledovanie tržieb faktúr alebo obratu tovarov.
- √ Po zvolení skupiny zákazníkov môžete okamžite sledovať všetky dostupné spracovania (štatistiky faktúr, obraty tovaru – tržby) na zvolenú skupinu zákazníkov.
- √ Môžete si tvoriť neobmedzený počet skupín zákazníkov. Každej skupine priradíte symbol označenia názov a táto skupina obsahuje neobmedzený počet jednotlivých adries z adresára.

#### **Postup vytvorenia skupín:**

Vytvorenie skupín sa vykoná v základnej "maske" cez tlačidlo **ZMENIŤ,** kde ďalej zvolíte **NASTAVENIA SKUPÍN**.

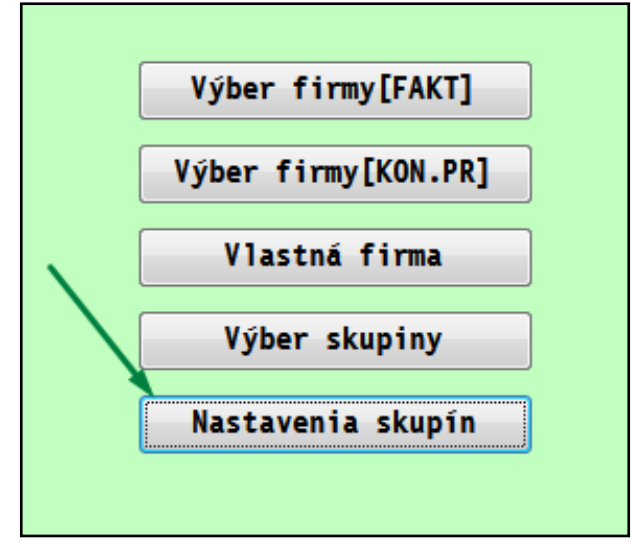

#### **Zadanie novej skupiny:**

Zadávate cez kláves A. (v prípade, že v maske chýbajú zadávacie políčka, cez tlačidlo ????? si ich doplňte) Vyplníte údaje:

*Typ skupiny* – zadáte alfanumerické označenie skupiny. *Náz.skup.fir.* – zapíšeme názov skupiny.

*Adresa firmy* – prvý záznam je tzv. inicializačný, zadáte hodnotu *- 1* .

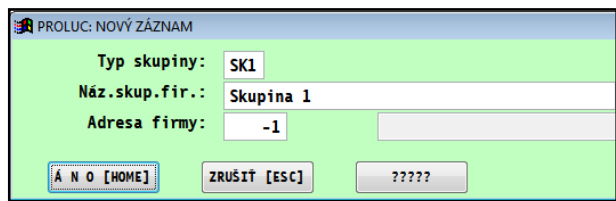

**Zadanie zákazníka do skupiny:**Nastavte kurzor na riadok definovanej skupiny s hodnotou –1. Vtedy cez kláves A zadajte nový riadok.

*Typ skupiny* – je predvolený alebo zadávate typ skupiny. *Náz.skup.fir.* – môžete ponechať prázdne, po uzavretí okna program sem doplní názov firmy.

*Adresa firmy* – cez kláves F1 vyberieme firmu z adresára.

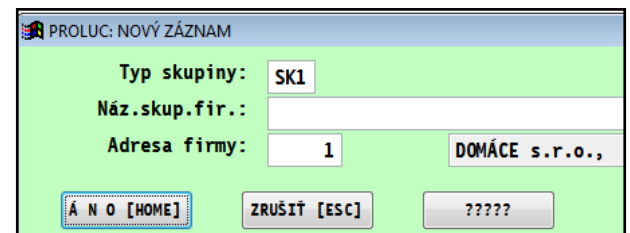

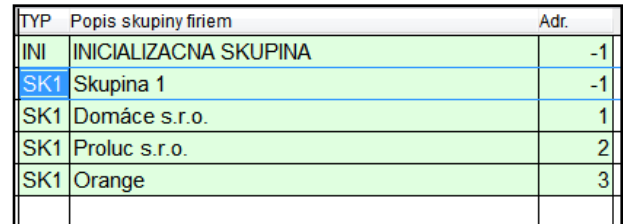

Obr. príklad zadanej skupiny zákazníkov.

#### <span id="page-6-0"></span>**Skupiny zákazníkov – nastavenie hromadné**

Ak si vieme v adresári vybrať (označiť) skupinu zákazníkov, môžete ju hromadne vytvoriť v manažéri.

- **Vopred si označte v adresári** napr. modulu PROLFA príslušné adresy.
- Vytvorenie skupiny sa vykoná cez tlačidlo **ZMENIŤ,** kde ďalej zvolíte **NASTAVENIE SKUPÍN**.

**Zadanie novej skupiny:** zadávate cez kláves A.

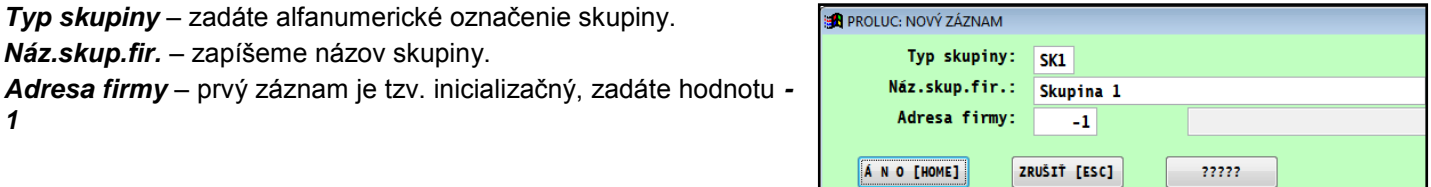

Ak máme vytvorený tzv. inicializačný riadok skupiny, kurzor ponecháme na tomto riadku a následne stlačíme kláves F1 a zvolíme voľbu **Príprava skupiny**.

Tým sa nám vytvorí xy riadkov príslušnej skupiny pre každú vybranú adresu z adresára.

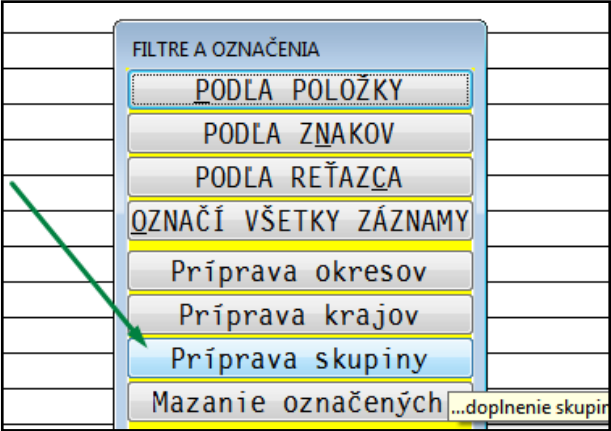

#### <span id="page-6-1"></span>**Skupiny zákazníkov – výber na spracovanie**

Ak po vstupe do programu zvolíme tlačidlo **ZMENIŤ** a ďalej VÝBER SKUPINY , v zozname sa nastavíme na príslušnú skupinu a potvrdíme cez Enter.

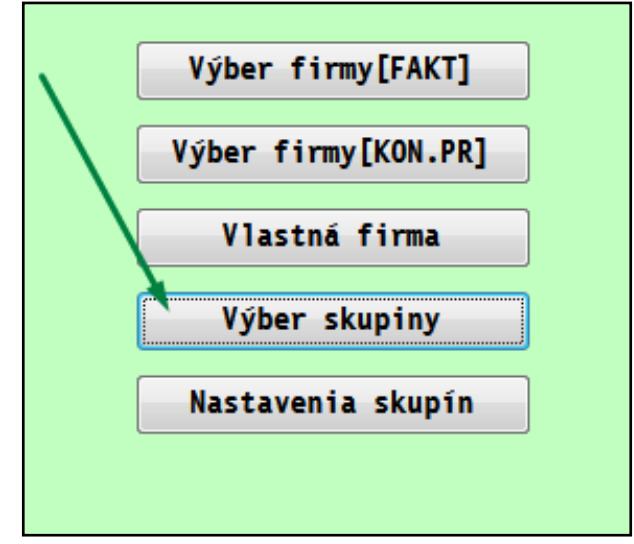

Údaj o zvolenej skupine sa objaví v časti "Spracovávané údaje za: "

Spracovávané údaje za: SKUPINA FIRIEM: Skupina 2

# <span id="page-7-0"></span>**Ako zvoliť obdobie pre pracovanie štatistík ?**

Pre spracovanie štatistík modulu PROLFA a modulu PROLEM je predvolený rozsah dátumov (štandardne od 1.1. do aktuálneho dátumu roka). Údaj si užívateľ môže meniť.

Podľa tohto intervalu sú spracovávané štatistiky faktúr, príjemok, výdajok, obraty tovaru a pod.

# <span id="page-7-1"></span>**Funkcie PROLFA - štatistiky faktúr**

Pred spracovaním údajov si zvoľte firmu pre spracovanie ( jednu, vlastnú, skupinu) a rozsah obdobia pre spracovanie.

Funkcie na spracovanie údajov z modulu PROLFA.

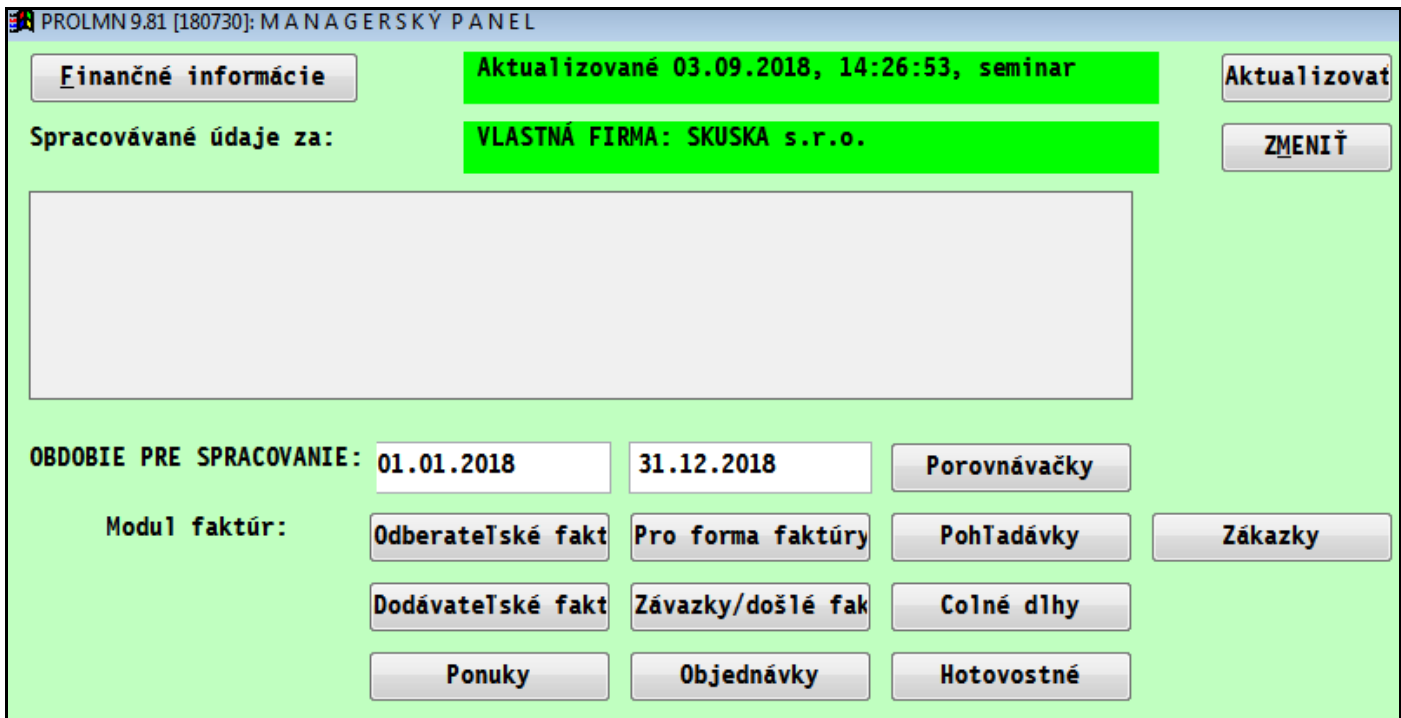

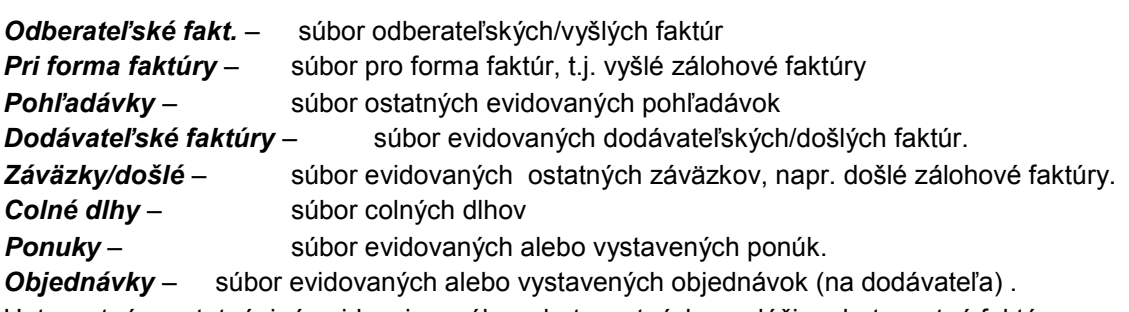

Hotovostné – ostatná, iná evidencia v súbore hotovostných, neslúži na hotovostné faktúry.

# <span id="page-8-0"></span>**Štatistika faktúr na zákazníka/zákazníkov.**

Po zvolení firmy a rozsahu dátumov pre spracovanie zvoľte príslušné tlačidlo napr. Odberateľské faktúry, Dodávateľské a pod.

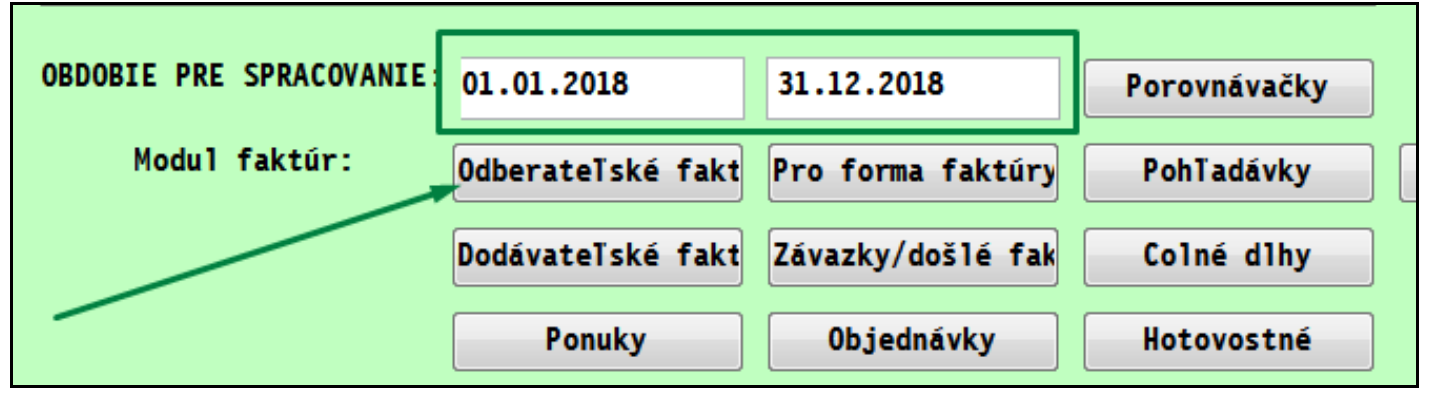

Popis nastavenia pre zúženie výberu spracovania a zobrazenia údajov:

#### **Doklady pre spracovanie:**

*Všetky* – spracované budú všetky doklady za zvolené obdobie *Nevysporiadané* – budú spracované všetky neuhradené, čiastočne uhradené doklady do aktuálneho (systémový dátum) dátumu.

Typ dátumu pre výber - predvolená hodnota "dátum vystavenia". Iné hodnoty sa používajú len pri voľbe "všetky doklady". Cez kláves F1 možno typ dátumu meniť. (vystavenia, úhrady, zdan. plnenia, splatnosti , prijatia...)

Spôsob usporiadania - predvolené "vzostupne podľa čísla" dokladu. Možno zmeniť usporiadanie podľa "abecedný zoznam. Kliknite do políčka a potom cez F1 môžete meniť nastavenie.

#### **Vytvoriť súčty za údaje**

- *Žiadne* nebudú vytvorené súčty za údaje
- **Na firmu** budú vytvorené súčty za firmu toto má význam používať ak spracovávame štatistiku za všetky firmy alebo skupinu firiem.
- **Kód adresy** budú vytvorené súčty za kód adresy.
- **Firma +doklady** budú vytvorené súčty za firmu a budú zobrazené aj jednotlivé doklady/faktúry. (toto má význam používať ak spracovávame štatistiku za všetky firmy alebo skupinu firiem.)

Cez tlačidlo **ANO** spustíte spracovanie.

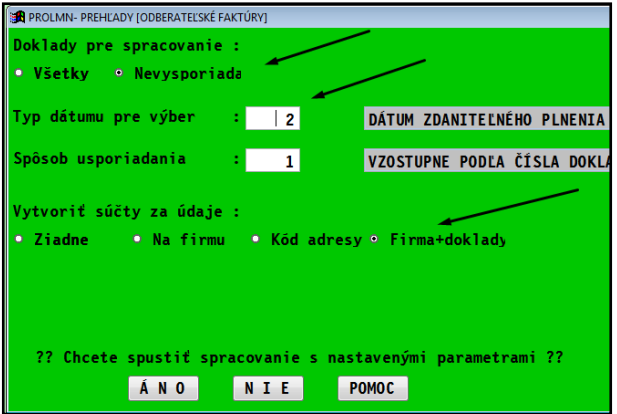

#### <span id="page-9-0"></span>**Príklad: faktúry neuhradené so súčtami za firmy, usporiadané abecedne.**

Jeden z najčastejších požadovaných výstupov býva zostava: neuhradené a čiastočne uhradené faktúry (nevysporiadané) na všetkých zákazníkov so súčtami za každého zákazníka a vzostupným abecedným usporiadaním podľa mena zákazníkov

Ak máme nastavenú "vlastnú firmu" a rozsahu dátumov pre spracovanie zvolíme . tlačidlo Odberateľské faktúry.

V nastavení "zaškrtneme":

- Nevysporiadané
- Firma +doklady

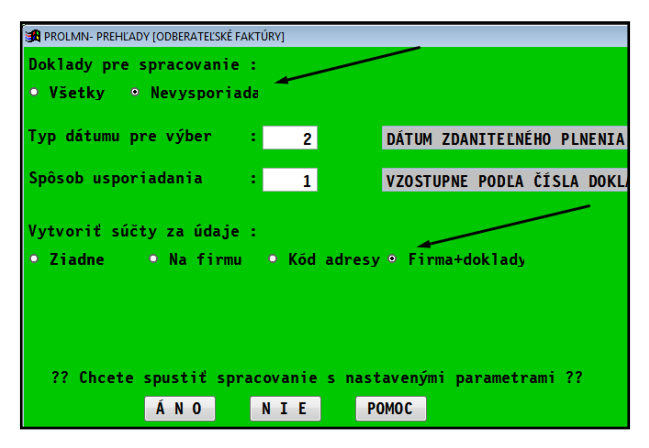

(typy dátumov a usporiadanie je vykonávané automaticky) a spustíme cez ANO.

Tak rýchlo získame prehľadný výber "neplatičov", vzor obrázok.

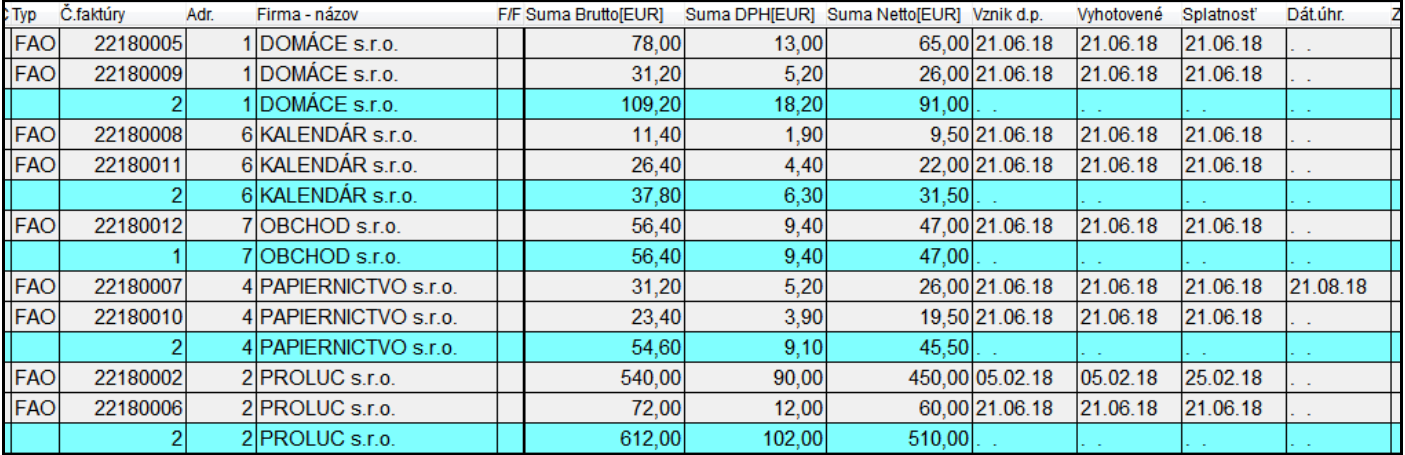

#### **Hľadanie dokladu (princíp hľadania)**

Na hľadanie je určený kláves <F5> alebo <H> . Kľúč hľadania je pozícia kurzora pod príslušným stĺpcom.

**Príklad hľadania faktúry:** V prehľade/zozname faktúr nastavte kurzor pod stĺpec Číslo faktúry a až potom stlačte kláves <F5>. Zadajte údaj a potvrďte.

#### **Tlač zoznamu faktúr.**

Po spracovaní údajov môţete vytlačiť **označené záznamy** cez tlačidlo T – Tlač a ďalej tlačidlo **OZNAČENÉ.**

V štatistike Dodávateľských faktúru je prístupné aj tlačidlo VŠETKY.

# <span id="page-10-0"></span>**Porovnávacie štatistiky za obdobia.**

Funkcia je určená na porovnávanie údajov za voliteľné obdobie mesiace a roky OD - DO. Funkcia je dostupná cez tlačidlo **Porovnávačky**.

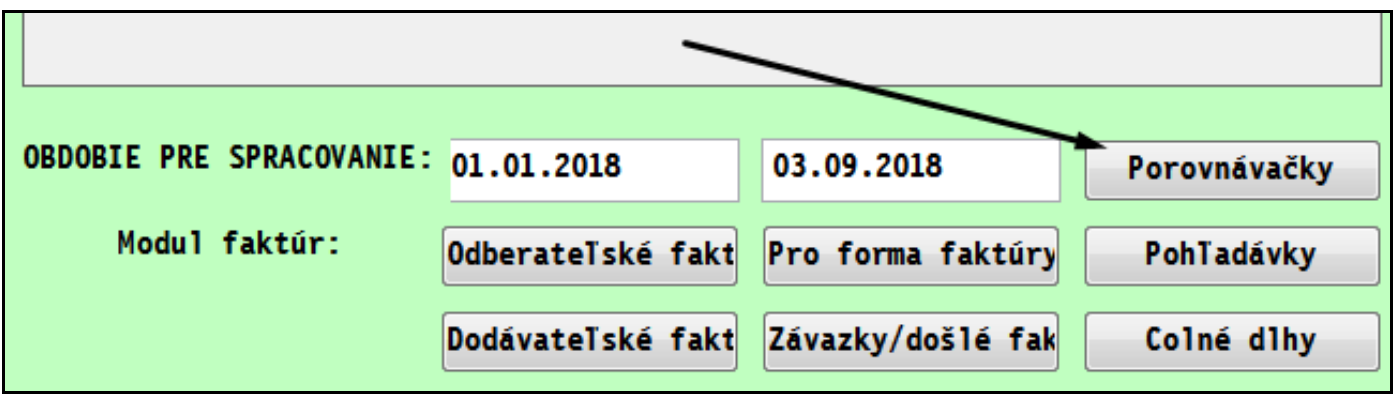

Po spustení tlačidla sa zadáva :

- rozsah: mesačného obdobia na porovnanie ( napr. chceme porovnávať len kvartál, len polrok...)
- a rozsah rokov na porovnanie

Obr. Príklad porovnania obdobia 7 až 12 za roky 2017 až 2018

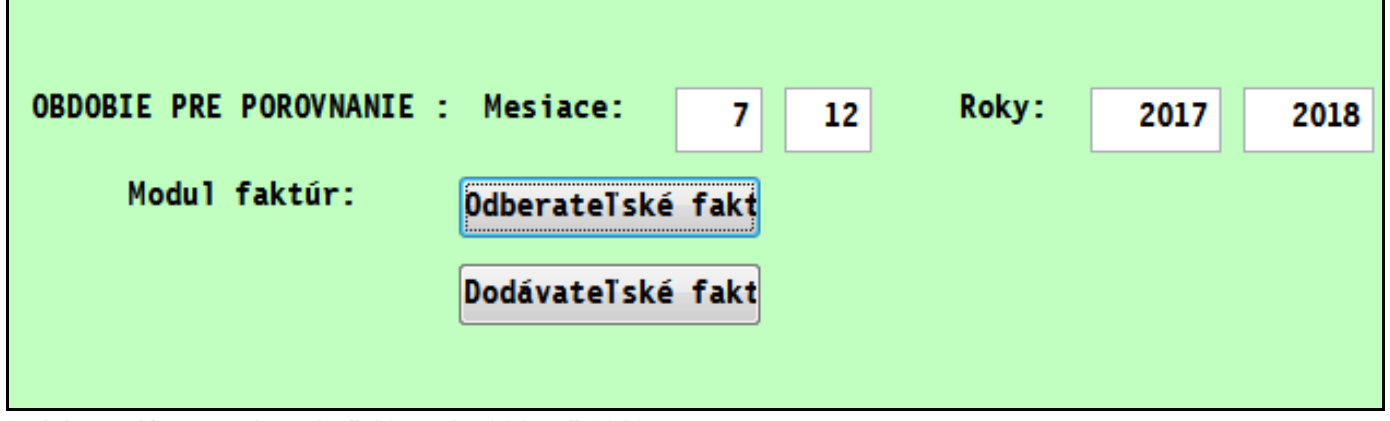

...alebo zadáme mesiace 1 až 12 a roky 2017 až 2018

Po spustení porovnania napr. **Odberateľské faktúry**, sa nastavujem ďalšie parametre vytvorenia prehľadu. Tie sú rovnaké ako u štatistiky faktúr ( kde ich aj popisujeme).

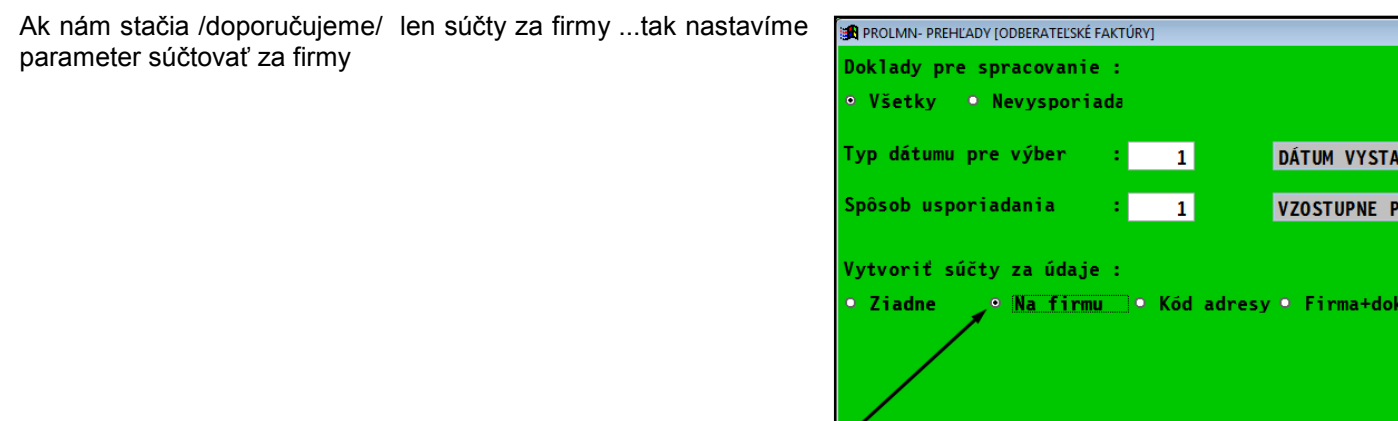

VEN ODĽ/

.<br>1 a d

?? Chcete spustiť spracovanie s nastavenými paramet

NIE

POMOC

ANO

## Príklad vytvoreného porovnania. Už vytvorené súčty za jednotlivé firmy.

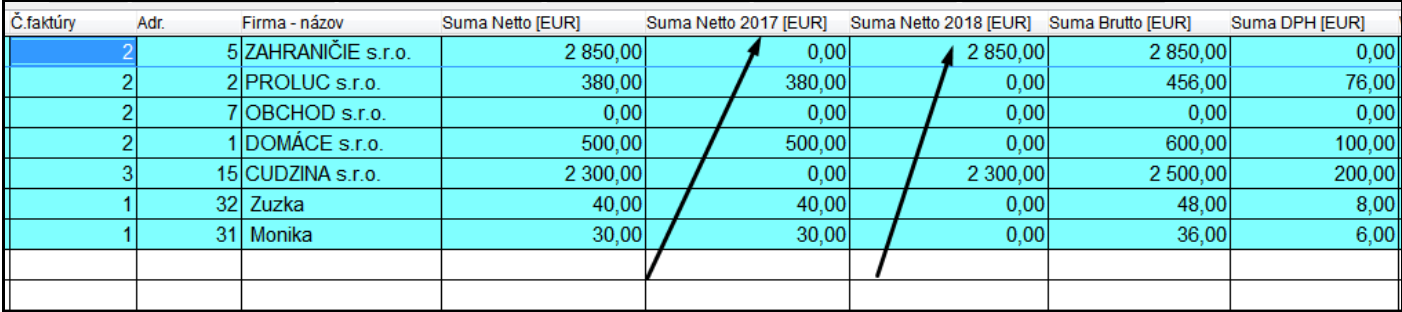

Označené záznamy môžeme následne vytlačiť alebo exportovať do XLS.

# <span id="page-12-0"></span>**Funkcie – PROLEM, štatistika skladu**

K dispozícii je prehľad aktuálneho stavu skladu s údajmi ako na sklade, rezervované, predajné ceny , skladové ceny a pod.

Spracovanie a prehľad dokladov ako: príjemky, výdajky, rezervácie, prijaté objednávky, odoslané objednávky.

Obraty tovarov za nastavené obdobie, obraty tovarov rozdelené po jednotlivých mesiacoch v rámci roka. Spracovanie a sledovanie služieb (obraty) podobne ako u tovarov.

V obratoch vyčíslenie zisku, t.j. tovarovej marže v % alebo v EUR za MJ ( rozdiel predajnej ceny a nákupnej ceny)

## <span id="page-12-1"></span>**Prehľad stavu skladu**

Funkcia prehľadu stavu skladu s tlačidlom na jej spustenie **STAV SKLADU** sú dostupné **len ak je nastavená "vlastná firma"**.

Pri zvolení jednotlivého zákazníka je táto funkcia neaktívna.

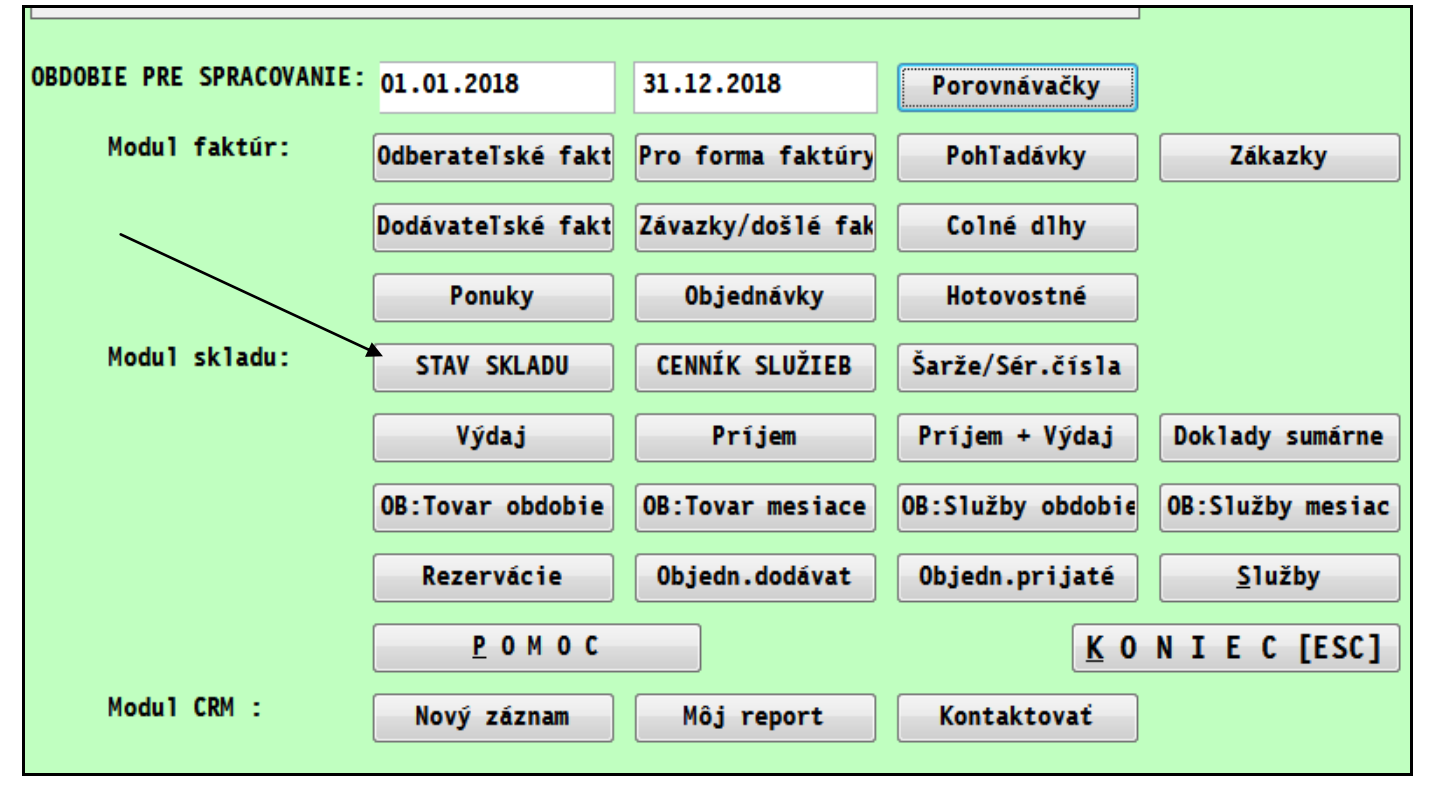

Stav skladu zobrazuje aktuálny stav skladových položiek s možnosťou vyhľadávania položiek a využitím doplnkových funkcií.

Zoznam funkčných kláves alebo zodpovedajúce tlačidlo pre stav skladu – po zvolení funkcie **STAV SKLADU**.

**<V>** - tlačidlo - funkcia slúţi na čo najrýchlejšie zobrazenie pohybov ( príjemky a výdajky) na zvolenej poloţke. Údaje sú automaticky usporiadané podľa dátumu, od najvyššieho po najnižší. Automaticky je navolené obdobie od 1.1. aktuálneho roka do aktuálneho dátumu. Cez vstup na obrazovke je toto obdobie možné zmeniť.

**<R>** -tlačidlo - zobrazenie rezervácií zvolenej položky

<0> - zobrazenie objednávok na dodávateľa zvolenej položky

**<S>** spustenie inventúry, súčtov za všetky a vybrané poloţky. Príslušné súčtové hodnoty sa zobrazia v hornej časti.

**<F5>** rýchle vyhľadanie poloţky podľa zadaného kritéria. Ak budete napr. hľadať podľa Názvu poloţky, nastavte kurzor pod tento stĺpec a stlačte <F5>. Stačí zadať prvé znaky a potvrdiť <ENTER>. Program sa nastaví najbližšie k danej položke.

**<F1>** filter na výber viacerých poloţiek zadaným kritériom. Kritériom výberu je poloha kurzora pred stlačením klávesy <F1>. V ďalšom kroku určujeme podrobnejší spôsob výberu hlavne voľbami Podľa poloţky alebo Podľa znakov alebo Podľa reťazca. Každý z týchto spôsobov má svoje uplatnenie, ktoré sa lepšie predvedie na príkladoch. Treba len spomenúť, že pri výbere cez Podľa znakov a Podľa reťazca je čas výberu dlhší ako pri Podľa položky.

**<T>** tlač poloţiek zvolenou tlačovou zostavou

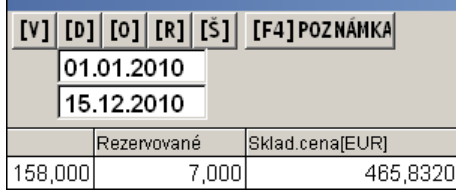

#### <span id="page-13-0"></span>**Podlimitné zásoby**

V prehľade stavu skladu sa stlačí kláves F1, kde zvoľte funkciu Podlimitné zásoby.

Program označí všetky položky, ktoré majú koncový stav na sklade menší ako je uvedené na karte položky v kolónke Limitné množstvo. Na zobrazenie iba označených položiek stačí stlačiť kombináciu kláves F1 a I . (funkcia F1 a funkcia Iba označené)

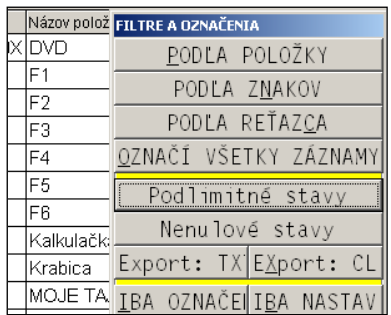

#### <span id="page-13-1"></span>**Zobrazenie len položiek väčších ako 0.**

Ak chceme zúžiť prezeranie skladových položiek len na tie ktoré majú počet väčší ako 0, stačí kliknúť na "malé" tlačidlo **>0** v ľavej hornej časti. Na prepnutie spať zobrazenia všetkých, stačí na tlačidlo kliknúť ešte raz. Na označenie nenulových položiek môžeme použiť funkcie cez kláves F1 a voľbu Nenulové stavy.

#### <span id="page-13-2"></span>**Prehľad cenníka služieb**

Slúži na prehľad cenníkových položiek (neskladové položky).

# <span id="page-14-0"></span>**Prehľad jednotlivých dokladov (príjem, výdaj.....)**

Po zvolení firmy a rozsahu dátumov pre spracovanie zvoľte jednu z funkcií na prehľad jednotlivých dokladov.

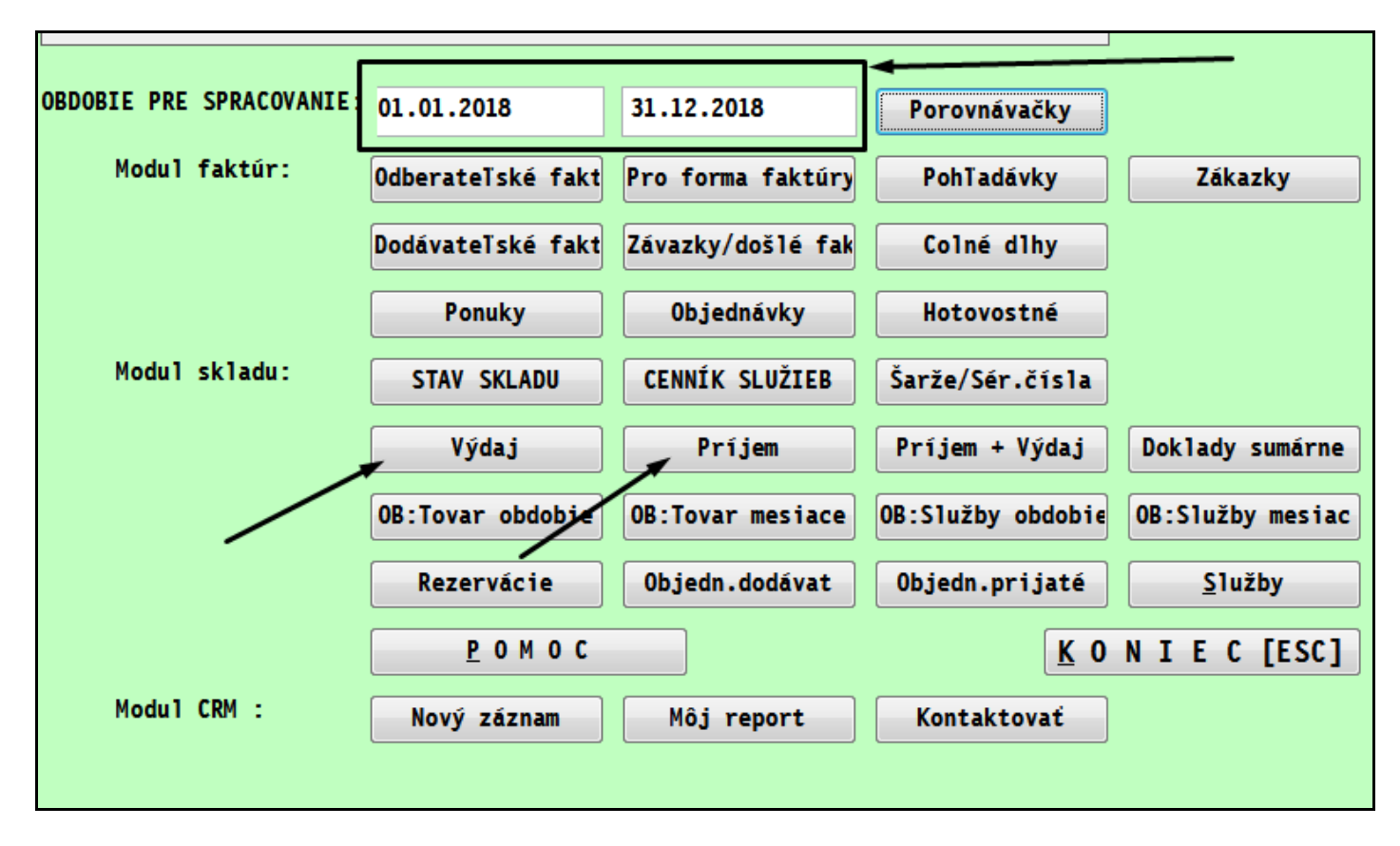

# <span id="page-14-1"></span>**Výdaj**

Prehľad jednotlivých výdajok za zvolené obdobie. V súčtových riadkoch za každý mesiac sú uvedené sumárne mesačné hodnoty.

#### <span id="page-14-2"></span>**Príjem**

Prehľad jednotlivých príjemok za zvolené obdobie. V súčtových riadkoch za každý mesiac sú uvedené sumárne mesačné hodnoty.

#### <span id="page-14-3"></span>**Príjem + Výdaj**

Funkcia umožňuje prehľad výdajok a príjemok za zvolené obdobie. V súčtových riadkoch za každý mesiac sú uvedené sumárne mesačné hodnoty.

#### <span id="page-14-4"></span>**Doklady sumárne (súčty za výdajky)**

Funkcia vykonáva prehľad už súčtovaných výdajok za zvolené obdobie. Za každú výdajku/doklad je len súčtový riadok. Je vykonávaná aj kontrola na tržby z faktúry a tržby na výdajke.

Funkcia je obdobná ako v WIM PROLEM / SPRACOVANIE / VYDAJKY / SUHRNNE VYDAJKY.

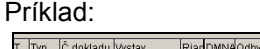

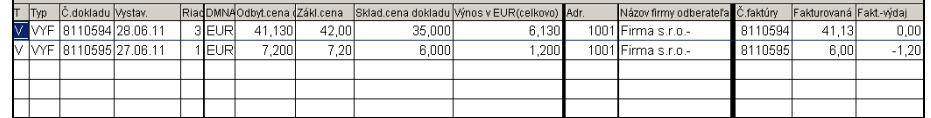

#### <span id="page-15-0"></span>**Rezervácie**

Prehľad jednotlivých rezervácií na zvoleného zákazníka alebo všetkých rezervácií pri zvolení "vlastnej firmy". Výber je aj podľa zvoleného obdobia , dátumu od do.

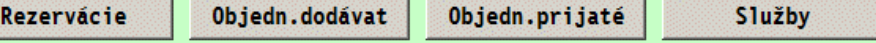

## <span id="page-15-1"></span>**Objedn. dodávateľ**

Prehľad jednotlivých objednávok na dodávateľa, dodávateľov za zvolené obdobie.

#### <span id="page-15-2"></span>**Objedn. prijaté**

Prehľad jednotlivých prijatých objednávok na zvoleného zákazníka alebo všetkých objednávok pri voľbe "vlastnej firmy" Výber je aj podľa zvoleného obdobia , dátumu od do.

#### <span id="page-15-3"></span>**Služby**

Prehľad jednotlivých evidovaných služieb ( napr. fakturovaných, predaj cez kasu) podľa cenníka služieb. Výber je spracovaný podľa zvoleného obdobia , dátumu od do.

# <span id="page-16-0"></span>**Štatistika pohybov, obraty tovaru, služieb**

Tieto časti slúžia na vytváranie obratov skladových položiek za nastavené obdobie a zvoleného klienta alebo skupinu klientov.

Obraty skladových položiek spracovávame pre zistenie pohybov na skladových položkách ako:

**OB:Služby mesiac OB: Tovar obdobie OB: Tovar mesiace** 0B:Služby obdobie .. OBRATY TOVARU ZA OBDOBIE

celkovo príjem v merných jednotkách a nákupných cenách, celkovo výdaj v merných jednotkách a predajných i skladových cenách

počiatočný stavy , príjem , výdaj , konečný stav .

štatistické vyhodnotenie predaja (výdaj), sumarizácie za skupiny a pod.

štatistické vyhodnotenie predaja (výdaj), zisťovanie obchodného rozpätia nákup- predaj

#### <span id="page-16-1"></span>**OB: Tovar obdobie**

Funkcia vykoná obrat skladových položiek za jedno zvolené obdobie. Podrobný popis je v príručke WIN PROLEM k funkcii OBRAT TOVARU.

#### <span id="page-16-2"></span>**OB: Tovar mesiace**

Obrat skladu po mesiacoch použijeme, ak sledujeme pohyby(výdaj) a tržby za jednotlivé mesiace. Program zobrazuje každý mesiac samostatne a aj hodnoty celkovo. Ak teda spustíte spracovanie za obdobie od 01.01 do 31.12 získate pohyb (výdaj) a tržby samostatne za 12 mesiacov.

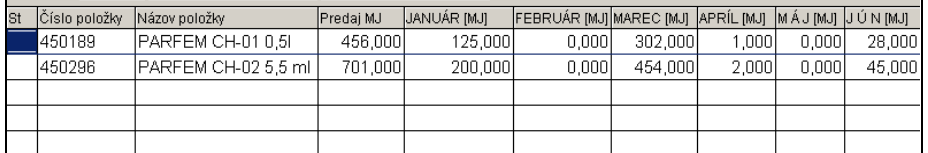

Na tlač sú poskytované zostavy v MJ alebo tržbách rozdelené po jednotlivých mesiacoch alebo kvartáloch. Prípadné súčtovanie za skupiny je vyhodnocované podobne ako u obratu materiálu.

#### <span id="page-16-3"></span>**OB: Služby obdobie**

Po tejto voľbe môžeme vytvoriť obraty služieb. Postup podrobnejšie nepopisujeme, je plne zhodný s obratom tovaru.

#### <span id="page-16-4"></span>**OB: Služby mesiac**

Po tejto voľbe môžeme vytvoriť obraty služieb po mesiacoch. Postup podrobnejšie nepopisujeme, je plne zhodný s obratom materiálu po mesiacoch.

# <span id="page-17-0"></span>**Finančné informácie**

Ak je v systéme modul PROLUC, môže mať užívateľ nastavený prístup aj do prezerania finančných informácií účtovného modulu.

Patria sem hlavne

- **stavy na bankových a pokladničných účtoch**
- **súvaha**
- **výsledovka**
- **výkaz DPH**, výkazy súvaha,a zisky a straty
- **stavy z knihy faktúr**

Tieto informácie sa doporučujú aktualizovať po dokončení účtovania banky alebo pokladne účtovníkom. Pri vstupe do PROLMN a do finančných informácií, má poverený užívateľ tieto informácie okamžite k dispozícii.

#### <span id="page-17-1"></span>**Finančné informácie - aktualizácia**

Ak má užívateľ sprístupnenú funkciu (tlačidlo) **AKTUALIZOVAŤ**, môže spustiť aktualizáciu finančných údajov: stavy účtov, pokladní a stavy knihy faktúr aktuálneho a predchádzajúceho roka.

Túto aktualizáciu spúšťa účtovník po zaúčtovaní banky prípadne úhrad faktúr v hotovosti aby vstupujúci užívateľa mal tieto informácie už pripravené a nemusel "strácať" čas touto aktualizáciou.

Program si uloží meno užívateľa, dátum a čas spustenia aktualizácii. Tieto údaje aj zobrazuje v okne.

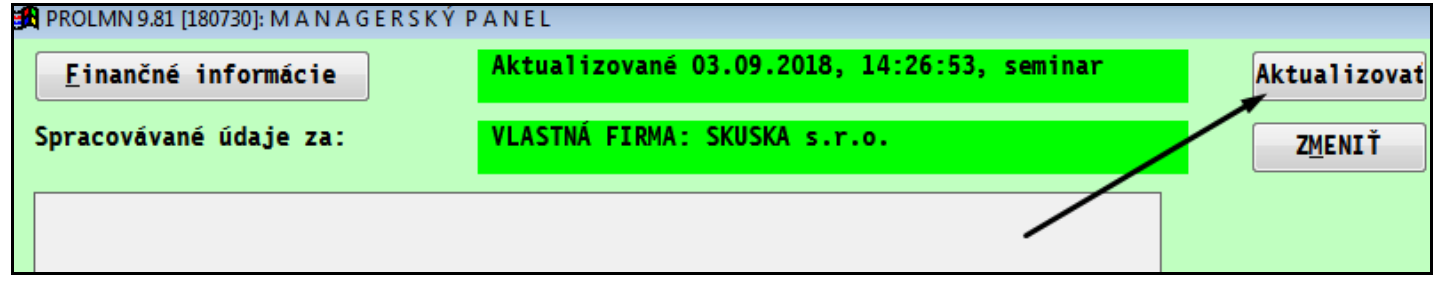

# <span id="page-17-2"></span>**Nastavenie prístupu na Finančné informácie a ich aktualizáciu**

Finančné informácie a Aktualizácia sú automaticky užívateľovi neprístupné. Sprístupnenie týchto funkcií sa vykonáva v servisnom module PROLGE v časti UŽÍVATELIA.

#### <span id="page-17-3"></span>**Užívateľ už má prístup (kód) do programu**

"Administrátor" opravou prístupového kódu zvolí v časti "Privilégiá" modul PROLMN a v pravom okne nastaví práva **č. 25** a **č.26** na hodnotu N. (zmena sa vykonáva myšou dvojitým kliknutím) Takto nastavené práva sa uložia cez OK.

#### <span id="page-17-4"></span>**Užívateľ nemá prístup do programu**

"Administrátor" pridá do zoznamu užívateľov nového užívateľa (cez kláves A). Zadá sa prístupový kód a prípadne heslo.

Ďalšie nastavenie prístupu na finančné informácie sa vykoná u parametrov modulu PROLMN č.25 ač.26 ako je popísané v predchádzajúcej kapitole.

Ak užívateľ má mať prístup len do modulu PROLMN, môžete v čast "Privilégiá" nastaviť na ostatné moduly parameter na N.

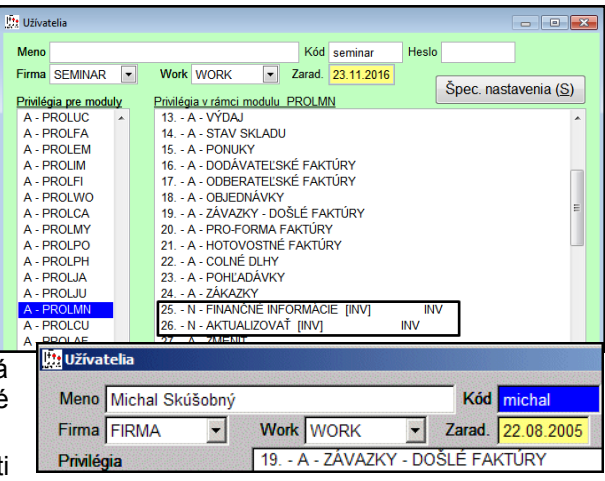

# <span id="page-18-0"></span>**Finančné informácie - druhy**

## <span id="page-18-1"></span>**Stavy na účtoch bánk a pokladní**

- $\checkmark$  Koncové stavy na pokladničných a bankových účtoch sú "ťahané" z účtovného modulu PROLUC.
- $\checkmark$  Stavy na účtoch zodpovedajú zaúčtovaným položkám v účtovom denníku.
- V prípade zahraničných účtov je zobrazený aj stav v zahraničnej mene.

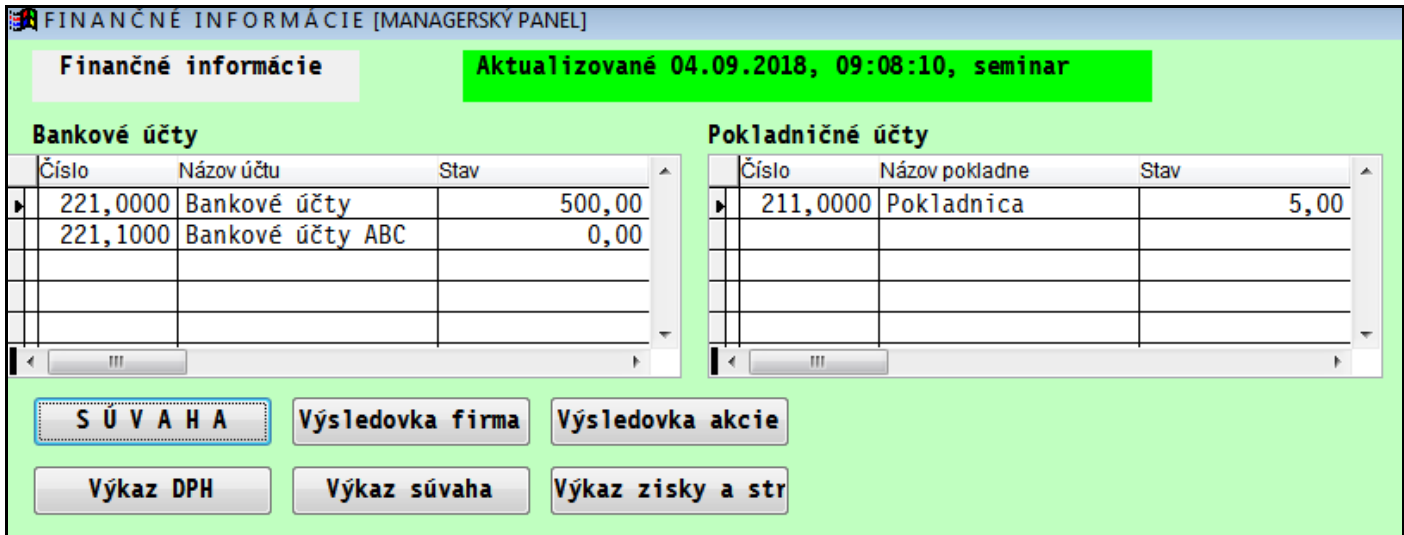

# <span id="page-18-2"></span>**Súvaha, Výsledky, Výkazy ...**

Po vstupe do finančných informácií môže užívateľ spustiť spracovanie :

Súvahy, Výsledovky, Výsledovky za akcie, Výkaz DPH, Výkaz Súvaha, Výkaz Zisky a straty .Spracovanie Súvahy je za obdobie/do obdobia , ktorom je nastavený modul PROLUC.

# <span id="page-19-0"></span>**Rozpis a súčty faktúr za aktuálny a predošlý rok**

V samostatnej časti sú zobrazené celkové súčty za vyšlé a došlé faktúry aktuálneho roka i roka predchádzajúceho ( celkovo fakturované, celkovo neuhradené po splatnosti...)

## <span id="page-19-1"></span>**Finančné informácie - splatnosti faktúr podľa dní**

Za aktuálny rok sú zobrazené splatnosti faktúr podľa dní ( do 5dní, do 10dní, do 20 dní, do 30dní)

Informácia poskytuje údaje o predpokladaných príjmoch za úhrady vyšlých faktúr a predpokladaných úhradách záväzkoch - dodávateľských faktúr.

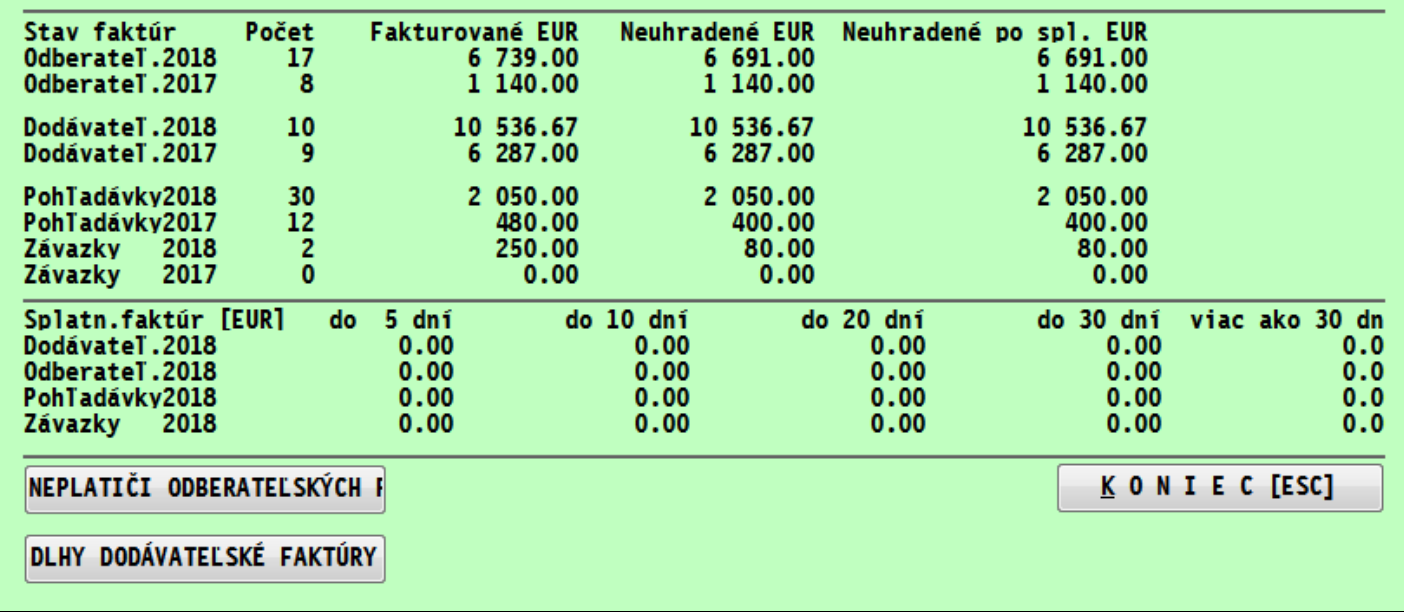

# <span id="page-19-2"></span>**Neplatiči**

Aktuálny neplatiči - rýchly výber a zobrazenie aktuálnych neplatičov z vyšlých faktúr s možnosťou voľby 10, 20, 50 najväčších neplatičov alebo zobrazenie všetkých neplatičov

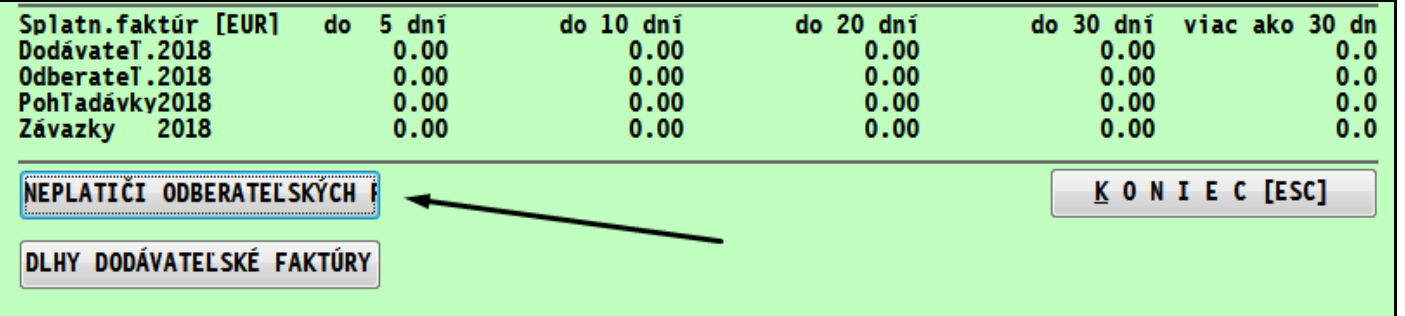

(zobrazenie názvu firmy, mena, výšky celkového dlhu a dlhu po splatnosti, kontaktné údaje z adresára).

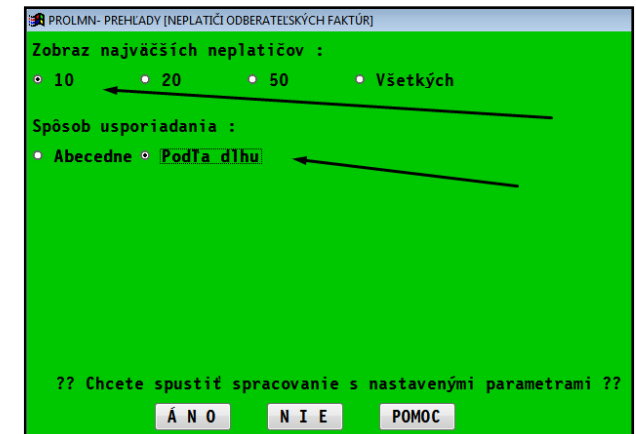

# <span id="page-20-0"></span>**MINI CRM**

Modul PROLMN obsahuje základné funkcie o komunikácii so zákazníkom. Sú uvedené v riadku "Modul CRM".

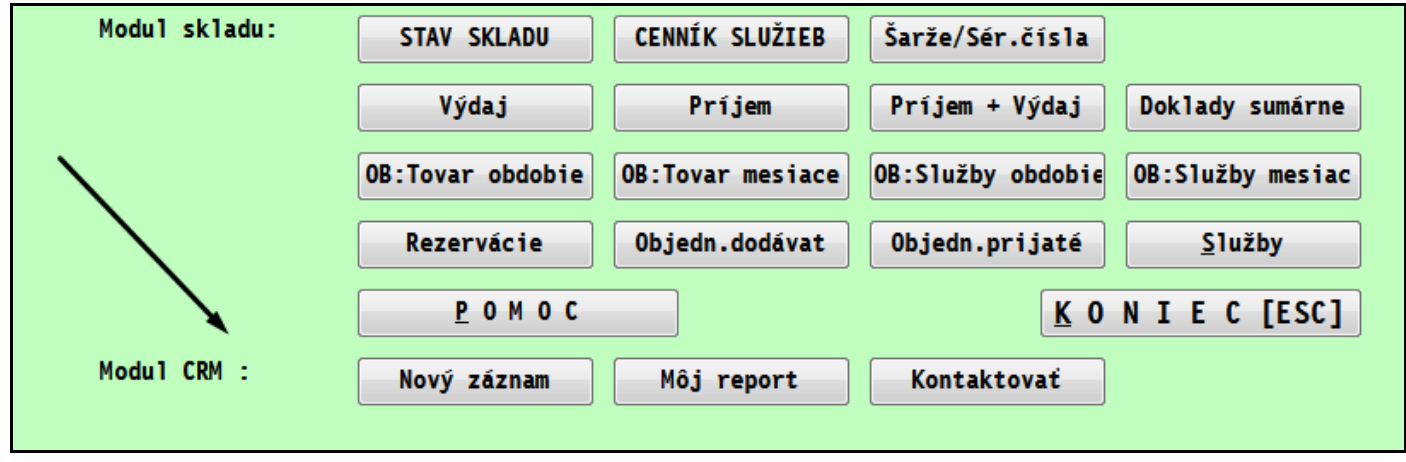

# <span id="page-20-1"></span>**Zápis druhov kontaktov**

Používané druhy kontaktov si treba na začiatku práce zadať cez modul PROLEM / SPRACOVANIE / ŠPECIÁLNE FUNKCIE / **CRM- Starostlivosť o zákazníka**.

Tu si zadajte tzv. typy kontaktov, vlastným textovým označením cez voľbu **TYPY KONTAKTOV**.

Tento zoznam použijete pri zadávaní nového kontaktu v CRM (napr. výberom cez F1).

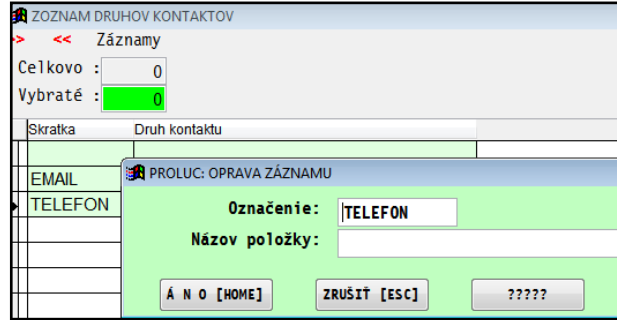

# <span id="page-20-2"></span>**Zápis komunikácie so zákazníkom**

V module PROLMN cez tlačidlo NOVÝ ZÁZN**A**M.

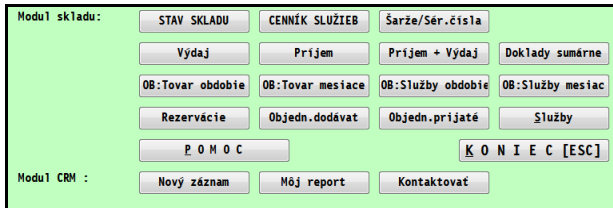

Zapíšete požadované informácie a uložíte cez ÁNO.

# <span id="page-20-3"></span>**Výber podľa dátumu Kontaktovať**

V PROLMN cez tlačidlo kontaktovať môžeme zobraziť záznamy len podľa tohoto dátumu:

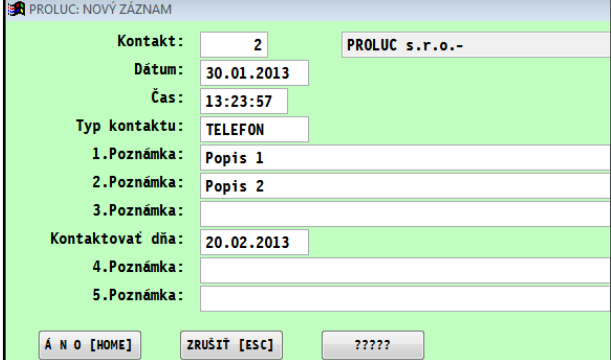

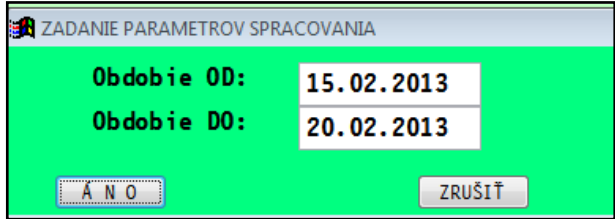

Názov : PROLMN – Manažérsky panel

Vydal: INFOPRO s.r.o., http:// www.infopro.sk, e-mail: infopro@infopro.sk

Uzávierka: 4. septembra 2018 Publikácia neprešla jazykovou úpravou.